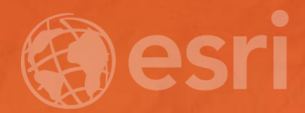

# Configure and Manage an ArcGIS Online **Organization**

Katie Cullen

## **What you'll learn today**

- **Configure your Organization** 
	- **Security Settings**
	- **Enabling the "Contact Us" button**
- **Manage your Organization**
	- **View Status page**
	- **Credit budgeting**
	- **Manage member profiles**

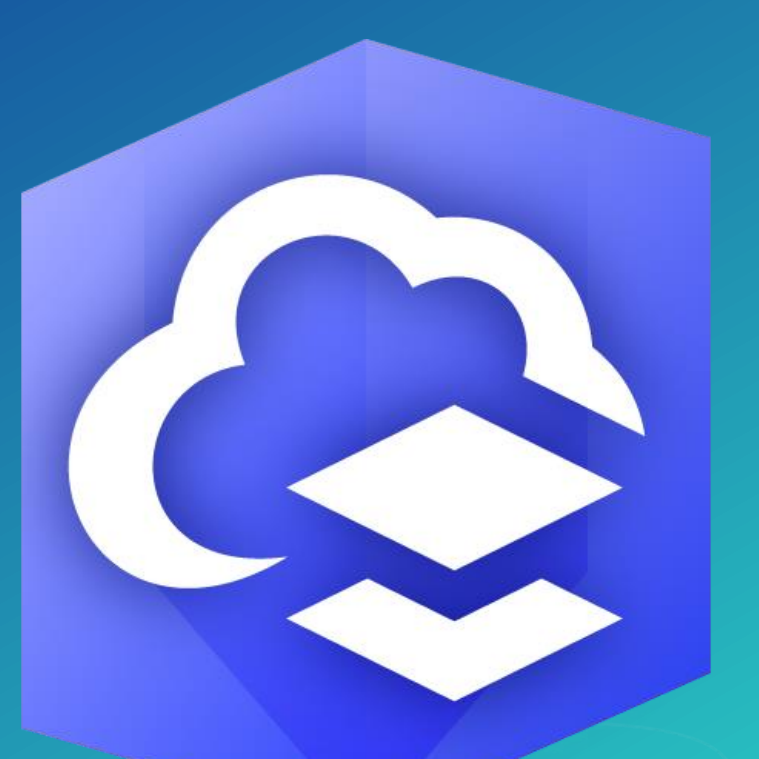

### **CONFIGURE**

### Allow anonymous access to your organization's website

- A user is considered "anonymous" when they are not signed in

- Disabled by default

- When anonymous access is disabled an anonymous user cannot view the public areas on the organization web site

- What does an organization website URL look like?

https://uc-demo2017.maps.arcgis.com/home/index.html

**Short name**

#### **CONFIGURE**

# Why use "Allow access to the organization through HTTPS only"?

- This security setting is enabled by default

- Applications won't display the locate button if the application and/or services are using HTTP. The best way to ensure geolocation will work is to only use HTTPS in your organization.

### **CONFIGURE**

# Enabling the "Contact Us" link

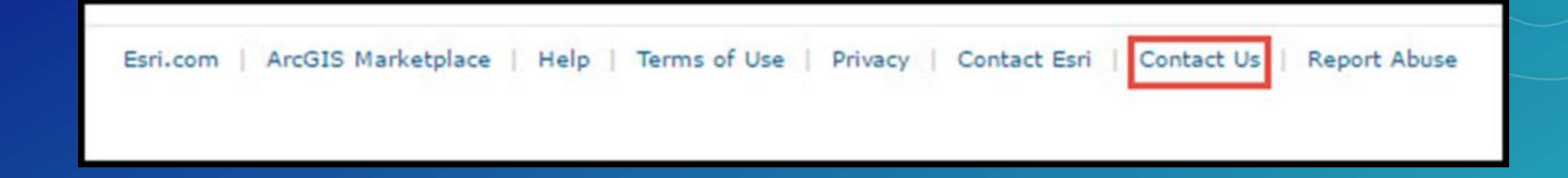

- Creates a direct line of communication between members and administrators

- Can be populated with an email address or website URL

### MANAGE

# Using the View Status Page

- Access reports and info graphics about
	- Credits
	- Content
	- Apps
	- Members
	- Groups

Credits Content Apps **Members Groups**  $\Phi$ Jul 3, 2017, 12:00:00 AM GMT - Jul 5, 2017, 10:08:28 PM GMT 1,653.31 service credits utilized this period **Service Credits Utilization Summary** 1,057.60 581.88 1.96 11.87 Storage **Analytics Subscriber Content Published Content** Usage Aggregation by Time Use the date range selectors above or select a chart column to update the report dates  $900$ 800 700 600 500 ී 400 300 200 100  $7/3$  $7/4$  $7/5$ **Report Dates** 

- Ever wonder which is the largest feature layer in the organization and who owns it?

#### MANAGE

### Implement Credit Budgeting

- Default allocation vs. individual allocation

- Credits allocated to users are spent using tile generation, geoenrichment, geocoding, and analysis services only.

#### Credits ®

Manage and control expenditures by crafting a budget that assigns a flexible allocation of credits to some or all organization members. An allocation of any amount can be assigned to your members one at a time or as part of a bulk operation. Allocations for members may be modified at any time.

If this method does not meet your needs you can revert to solely making use of the default organization-wide credit monitoring strategy.

**Credit Budgeting and Allocation** 

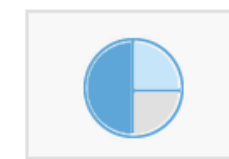

Check the checkbox below to budget credits. Once you have enabled the credit budgeting tools you can set allocations for one or more members by clicking the button that will appear below. You can also set the allocations in the Action menu associated with an individual member in the Organization page Members grid.

 $\sqrt{ }$  Enable credit budgeting tools

SET DEFAULT ALLOCATION **MANAGE BUDGET** 

# Manage Members

wheel for member management options

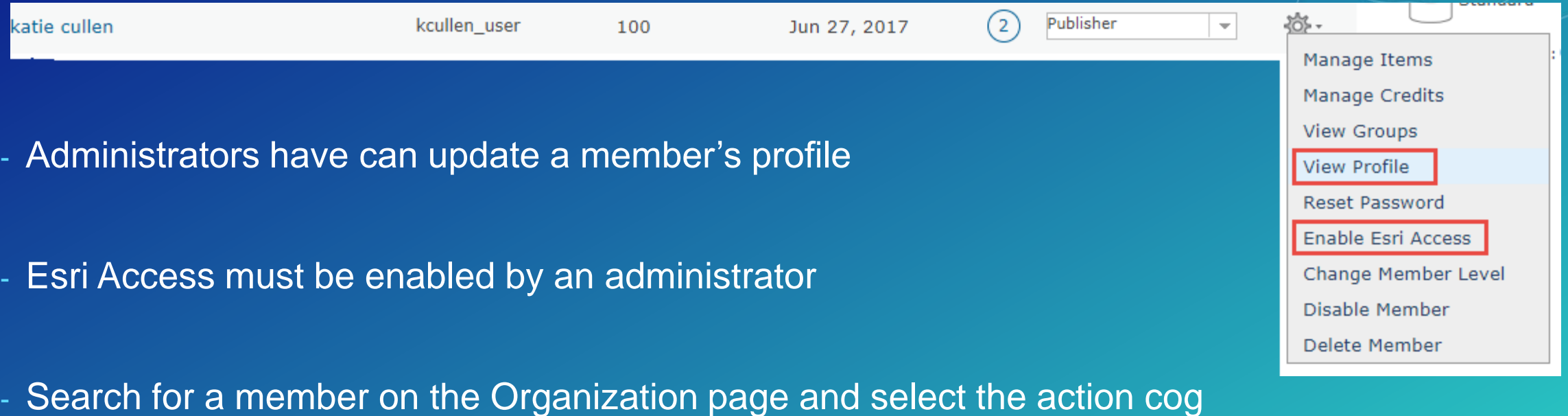

# Questions?

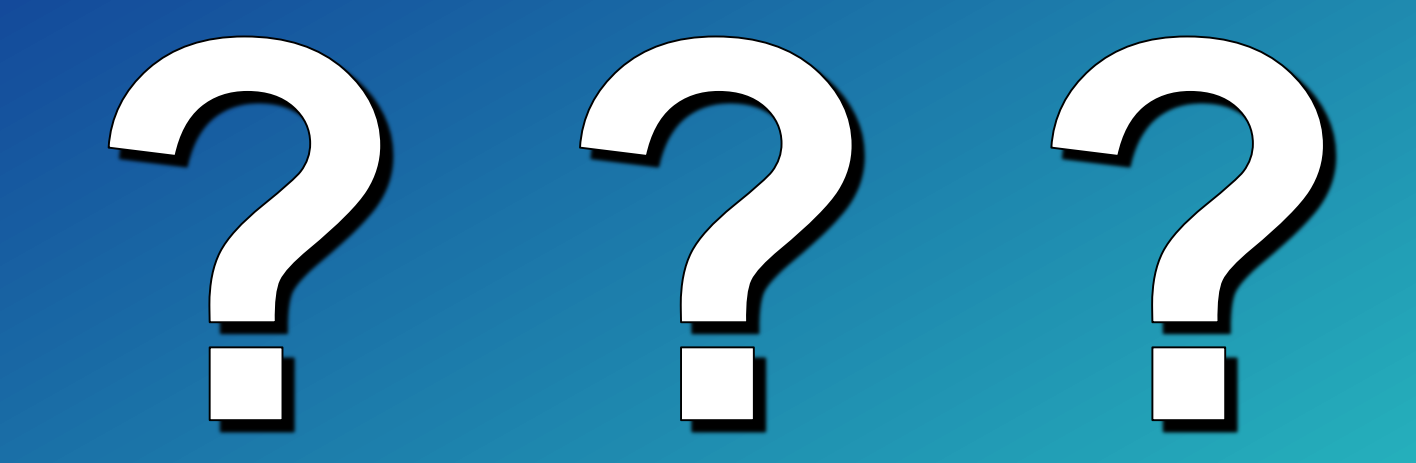

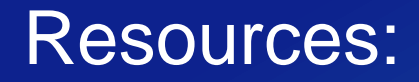

[Configure security settings](http://doc.arcgis.com/en/arcgis-online/administer/configure-security.htm)

**[View Status](http://doc.arcgis.com/en/arcgis-online/administer/view-status.htm)** 

[Understanding Feature Storage Reports](https://blogs.esri.com/esri/arcgis/2016/12/15/71673/)

**[Configure Credits](http://doc.arcgis.com/en/arcgis-online/administer/configure-credits.htm)** 

[Manage Members](http://doc.arcgis.com/en/arcgis-online/administer/manage-members.htm)

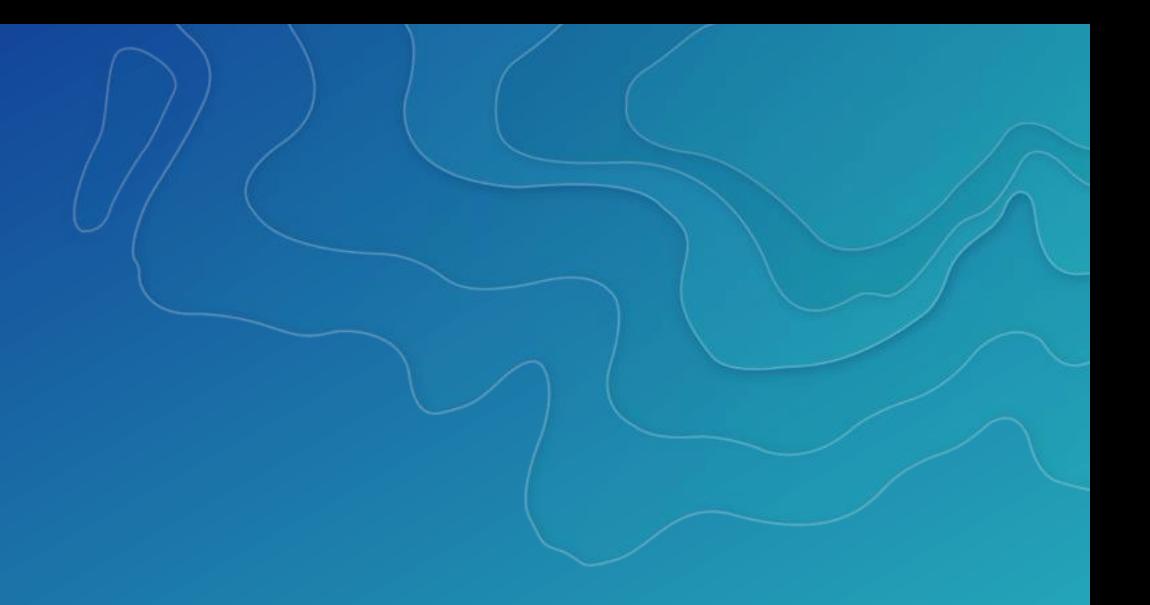

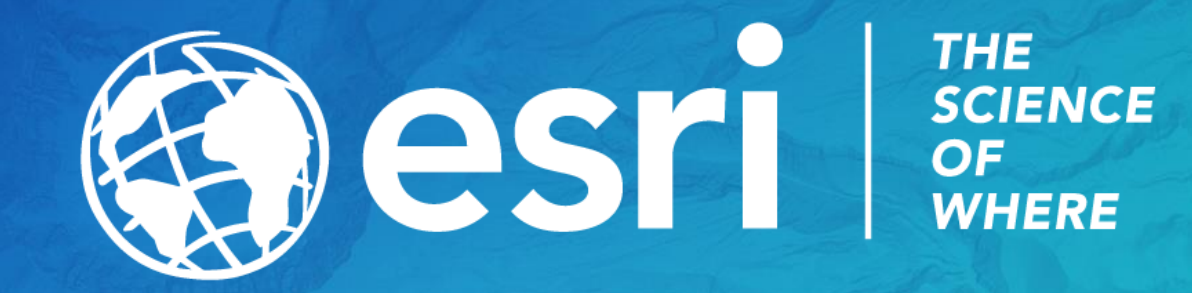

#### Please Take Our Survey on the Esri Events App!

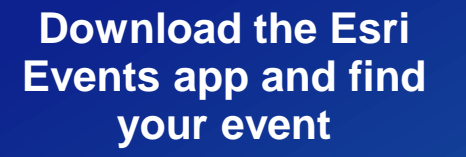

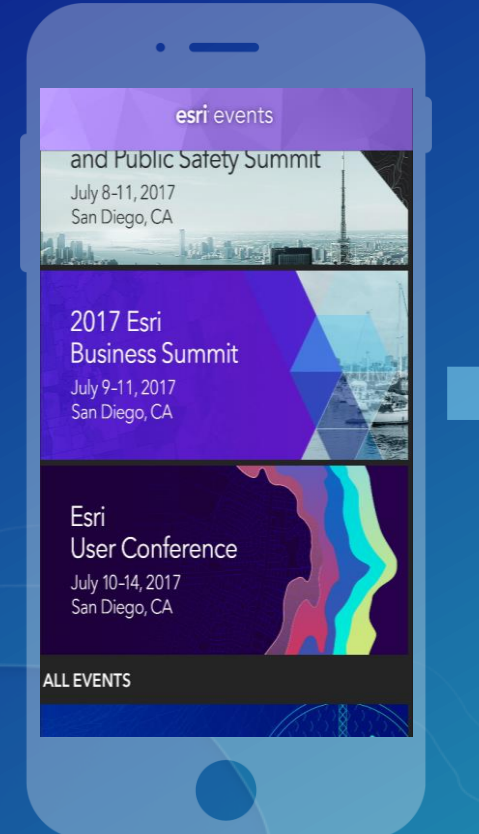

#### **Select the session you attended**

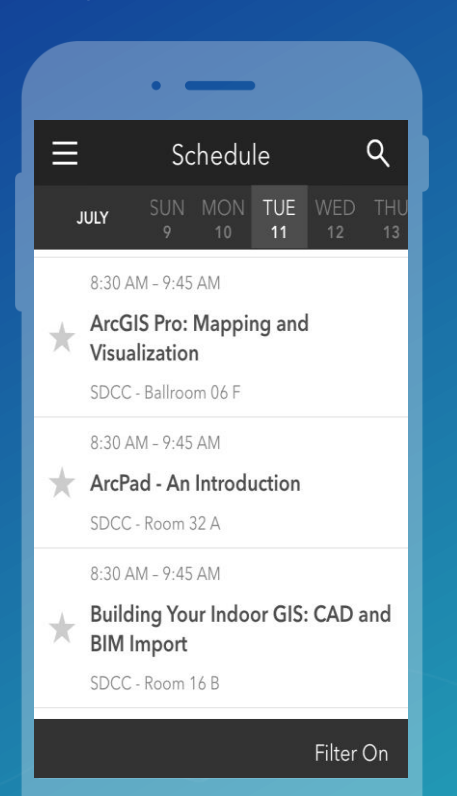

#### **Scroll down to find the survey**

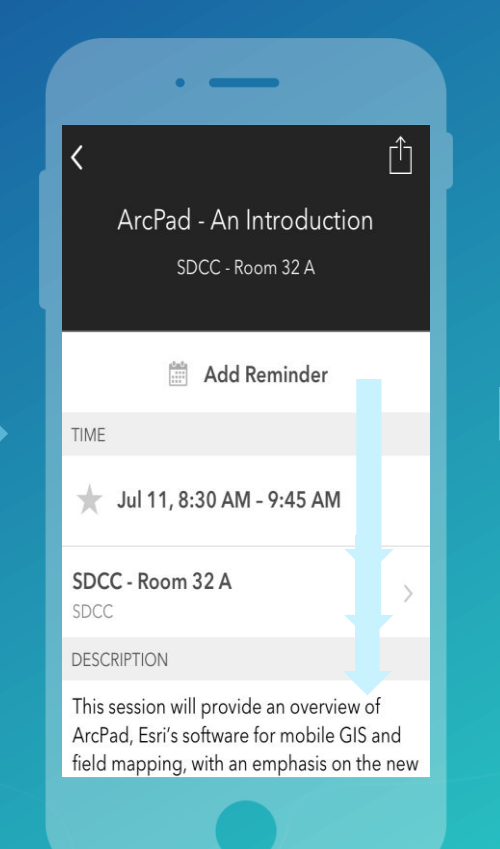

#### **Complete Answers and Select "Submit"**

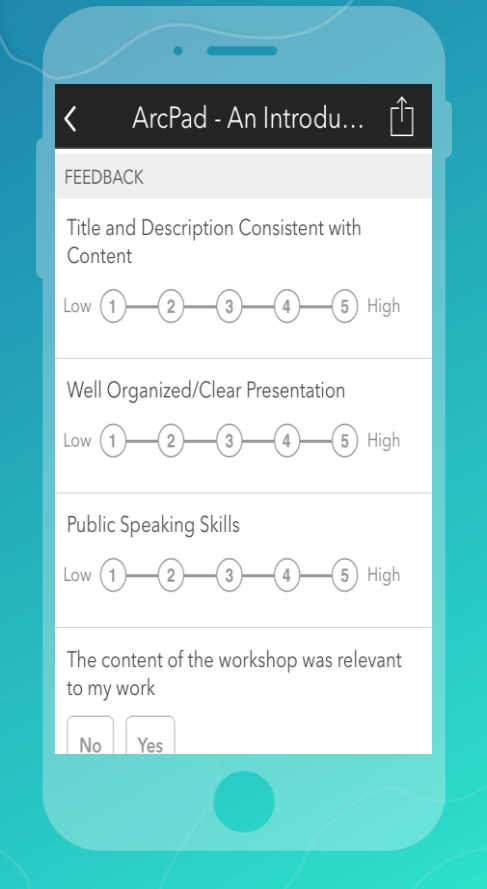